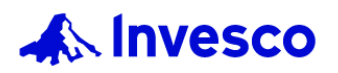

# 景順積金網成員帳戶網站 – 指南

### INVESNet Pension Member Account Portal – A Quick Guide

醫管局公積金計劃 Hospital Authority Provident Fund Scheme

主頁及功能表 Homepage & Menu Bar

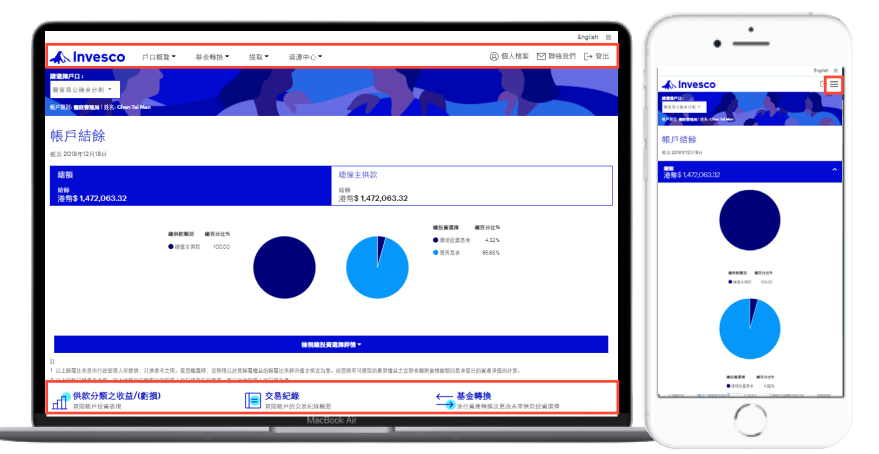

常用功能置於主頁頂部的功能表, 以及在頁面下方以快捷圖標顯示, 方便選用。

Frequently used functions are shown in the top menu bar and at the bottom for easy access.

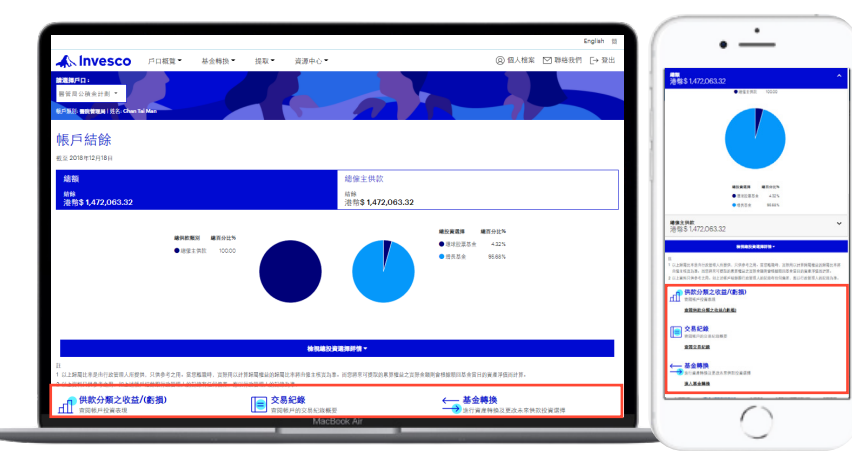

位於頁面下方的常用功能讓您

- 查看「供款分類之收益/(虧損)」
- 查看「交易紀錄」
	- 進入「基金轉換」

Shortcut icons of frequently used functions are shown at the bottom, allowing you to

- View 'Gain/(Loss) by Source'
- View 'Transaction History'
- Go 'Switch Funds'

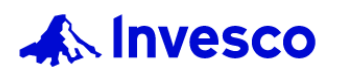

### 主頁及功能表 Homepage & Menu Bar

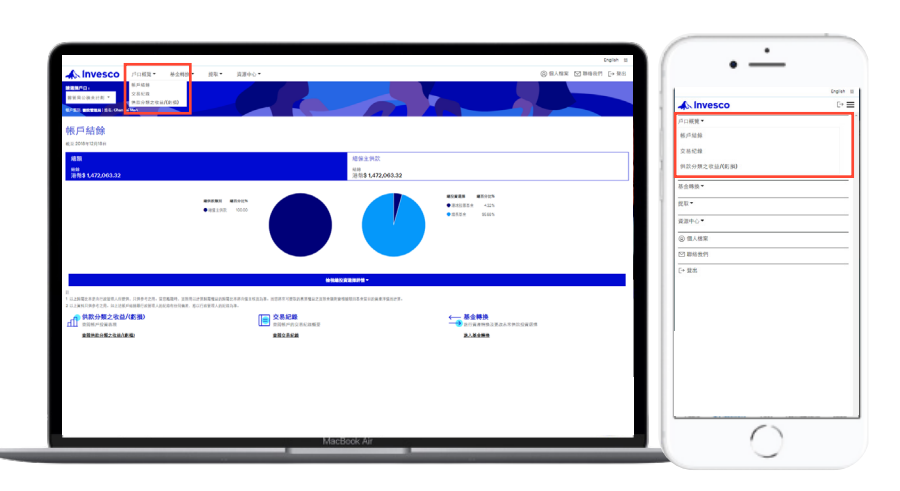

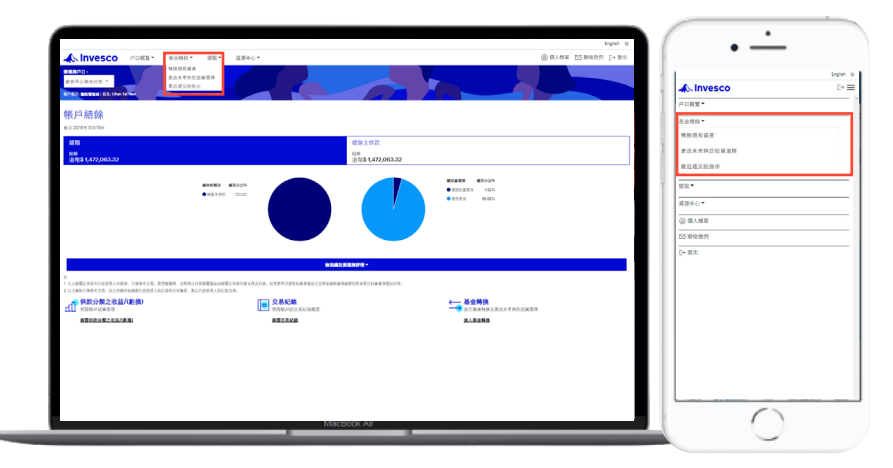

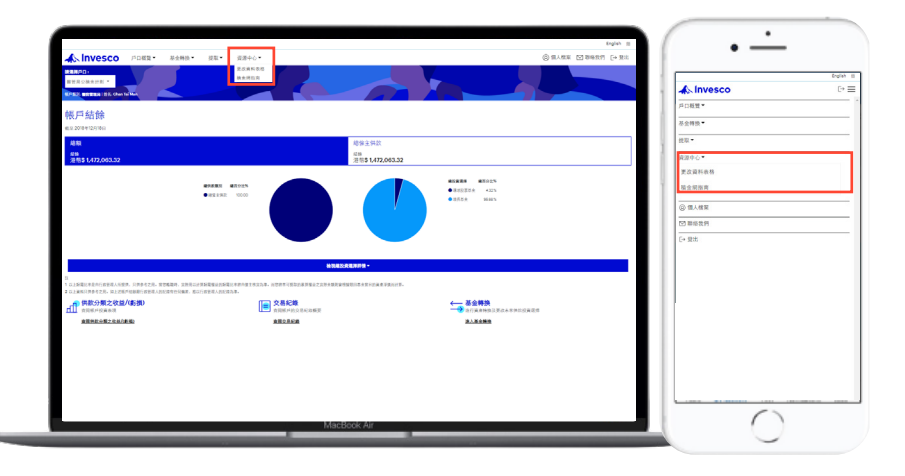

#### 點擊頂部功能表的向下箭嘴,以顯 示更多常用功能。當中包括:

## **戶口概覽**

- 帳戶結餘
- 交易紀錄
- 供款分類之收益/(虧損)

Click the arrows in the top menu to activate the pull-down menu, which shows you more frequently used functions including:

### **Account Overview**

- Account Balance
- Transaction History
- Gain/(Loss) by Source

#### **基金轉換**

- 轉換現有資產
- 更改未來供款投資選擇
- 最近遞交的指示

#### **Switch Funds**

- Switch Existing Assets
- **Redirect Future Contributions**
- **Recently Submitted Instructions**

#### **資源中心**

- 更改資料表格
- 積金網指南

#### **Resource Centre**

- Change of Particulars Form
- INVESNet User Guide

![](_page_2_Picture_0.jpeg)

主頁及功能表 Homepage & Menu Bar

![](_page_2_Picture_3.jpeg)

### 點擊「個人檔案」,可查看已登 記的個人資料。

Under 'My Profile', you can view your registered personal information.

![](_page_2_Picture_6.jpeg)

如欲更改密碼,可點擊最下方的 「更改密碼」。 If you want to change login password, please click the bottom button 'Change Password' underneath.

![](_page_3_Picture_0.jpeg)

![](_page_3_Picture_2.jpeg)

![](_page_3_Picture_3.jpeg)

在使用帳戶功能前,請選擇戶口。

Before moving on, please select an account to review the details.

![](_page_3_Figure_6.jpeg)

在「帳戶結餘」頁面上,可查看 整體基金投資組合。

Under 'Account Balance', you can view your overall portfolio at a glance.

![](_page_4_Picture_0.jpeg)

戶口概覽 Account Overview

![](_page_4_Picture_3.jpeg)

點擊「總額」方格,即可看到以 圓形統計圖顯示的總供款類別及 總投資選擇的百分比。

When you click 'Grand Total', you will see two pie charts showing the percentage breakdown of the contribution type, as well as the composition of investment choices with percentage.

![](_page_4_Picture_88.jpeg)

點擊供款類別方格,如「總僱主 供款」,以查看該供款類別投資 詳情。

Click on the contribution type, such as the 'Total Employer Contribution', to view details of the investment choices.

![](_page_5_Picture_0.jpeg)

### 戶口概覽 Account Overview

![](_page_5_Figure_3.jpeg)

![](_page_5_Figure_4.jpeg)

點擊「檢視總投資選擇詳情」, 查閱以下各項投資選擇詳情,包 括:

- 附屬基金
- 估值日
- 單位數目
- 單位價格
- 市值
- 總百分比

After clicking 'View Total Investment Choice Details', you will see a table listing fund details, including

- Sub-Funds
- Valuable Date
- Number of Units
- Unit Price
- **Market Value**
- Percentage of Total

您亦可點擊顯示於基金名稱旁的

「趨勢圖標」,以展開視窗查看基 金過往一年的單位價格。在手機版 只需簡單選擇基金即可。

You can also tap the trend icon next to the fund name, to view fund price history over the past year in expanded window. Simply select the fund name on mobile version.

![](_page_5_Figure_22.jpeg)

將滑鼠游標停留在趨勢圖上可顯示 某指定時間的單位價格。

Mouse-over the timeline and trace the price at a specific time.

![](_page_6_Picture_0.jpeg)

### 轉換現有資產及更改未來供款投資選擇 Switching Existing Assets & Redirect Future Contribution

![](_page_6_Picture_3.jpeg)

如欲進行基金轉換,可於主頁面右 下方點擊「基金轉換」的快速圖標, 或點擊左上方功能表上「基金轉換」 中的「轉換現有資產」或「更改未 來供款投資選擇」。

To switch funds, click either the 'Switch Funds' shortcut icon on the right bottom or select 'Switch Existing Assets' or 'Redirect Future Contribution' on the top menu bar.

![](_page_6_Picture_6.jpeg)

**轉換現有資產** 點擊「進入」及按指示以進行基 金轉換。

### **Switch Existing Assets**

Click 'Go' and follow the instructions to switch funds.

![](_page_7_Picture_0.jpeg)

### 轉換現有資產及更改未來供款投資選擇 Switching Existing Assets & Redirect Future Contribution

![](_page_7_Picture_49.jpeg)

選擇其中一個供款類別

Select a specific contribution type.

![](_page_7_Picture_50.jpeg)

輸入轉出的基金百分比。

Enter the switch out percentage of the specific fund(s).

![](_page_8_Picture_0.jpeg)

### 轉換現有資產及更改未來供款投資選擇 Switching Existing Assets & Redirect Future Contribution

![](_page_8_Picture_64.jpeg)

### 輸入轉入的基金百分比。

Enter the switch in percentage of the specific fund(s).

![](_page_8_Picture_65.jpeg)

如有關轉換指示正確無誤,請點 擊「確定」執行基金轉換。

If the switching instruction is correct, please click 'Confirm' to make fund switching.

![](_page_9_Picture_0.jpeg)

### <del>鸭</del>换現有資產及更改木來供款投資選擇 Switching Existing Assets & Redirect Future Contribution

![](_page_9_Picture_3.jpeg)

### **更改未來供款投資選擇**

點擊「進入」及按指示以更改未來 供款投資選擇。

#### **Redirect Future Contribution**

Click 'Go' and follow the instructions to redirect future contribution.

![](_page_9_Picture_80.jpeg)

### 選擇其中一個供款類別。 Select a specific contribution type.

![](_page_9_Picture_81.jpeg)

輸入未來供款新的百分比。 Enter the percentage of the new mandate.

![](_page_10_Picture_0.jpeg)

### <del>鸭</del>换現有資產及更改木來供款投資選擇 Switching Existing Assets & Redirect Future Contribution

![](_page_10_Picture_142.jpeg)

如有關指示正確無誤,請點擊「確 定」執行有關更改。

If the instruction is correct, please click 'Confirm' to make the change.

#### 如有任何查詢,請與我們聯絡: For enquires, please contact us through any of the following channels:

memberservices@invesco.com

![](_page_10_Picture_143.jpeg)

**(852) 3191 8088** 景順積金熱線 – 醫管局僱員專線: INVESCall Member Hotline for HA Employees:

重要資訊: 本文件僅供予景順強積金策略計劃及景順特選退休基金的現有成員作資訊用途。此文件僅包含一般資料,並非認購基金股份的邀請,亦不應 視此為買賣任何金融工具的要約。此外,本文件不構成個別投資者對任何投資策略的合適性的建議。雖然本公司已採取措施,確保文內資料準確無誤, 但不擬就任何失誤、錯誤或遺漏,以及任何依賴本文件作出的行動承擔責任。

投資涉及風險。過往表現未必可作日後業績之準則。詳情請參閱強積金計劃說明書/認購章程,並參閱有關產品特性及其風險因素。 本文僅供景順強積金策略計劃及景順特選退休基金的現有成員使用。不得向任何未經授權人士傳閱、披露或散播本資料的所有或任何部份。此文件由 景順投資管理有限公司刊發。本文件所載的「景順」及「景順投資管理」代表「景順投資管理有限公司」。

Important information: This document is solely for use of the existing members of the Invesco Strategic MPF Scheme and Invesco Select Retirement Fund for information purposes only. This document contains general information only. It is not an invitation to subscribe for shares in a fund nor is it to be construed as an offer to buy or sell any financial instruments. Nor does this constitute a recommendation of the suitability of any investment strategy for a particular investor. While great care has been taken to ensure that the information contained herein is accurate, no responsibility can be accepted for any errors, mistakes or omissions or for any action taken in reliance thereon. Investment involves risks. Past performance is not indicative of future returns. Please refer to the MPF Scheme Brochure/ Prospectus for details, including risk factors and product features.

This document is solely for use of the existing members of the Invesco Strategic MPF Scheme and Invesco Select Retirement Fund only. Circulation, disclosure, or dissemination of all or any part of this material to any unauthorized persons is prohibited. This material is issued by Invesco Hong Kong Limited. "Invesco" and "Invesco Hong Kong" stated in this document represent "Invesco Hong Kong Limited".

Ref. code 202110(HAPFS) Ref. code 202110(HAPFS)